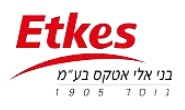

# **מדריך הגדרת BASE לעבודה מול רחפן 3MAVIC עם פיילוט 2**

בצד האנטנה – GEOGENIE:

חיבור WIFI בין האנטנה למחשב הסיסמא לויפיי היא : 12345678 לכולם.

פותחים דפדפן ורושמים בכתובת 192.168.1.1 )INTERFACE WEB לאנטנה(

## Login: admin

#### Password: password

ברשימה בצד ימים הולכים ללשונית

## **I/O SETTINGS**

שורה מספר 8 – TPS SERVER עושים CONNECT) (נפתח חלון) ומגדירים:

לסמן ב-√ (וי) - AUTO CONNECT

#### Connection protocol: NTRIP

Username: 1234

Password: 1234

MountPoint: base

Port: 10024

Differential Data: RTCM3.2

צריך למלא את השדות איך שרוצים העיקר לרשום ולזכור כדי להגדיר אותו דבר בצד הרחפן אחרי.

לפתוח גלגלת: :Retransmit פעם לבחור RTK

פעם לבחור WIFI ולהגדיר AUTO

ולהגדיר AUTO

שוב לפתוח גלגלת:

Confirm --- OK :בסוף

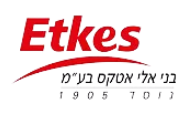

# **דוגמא להגדרות**

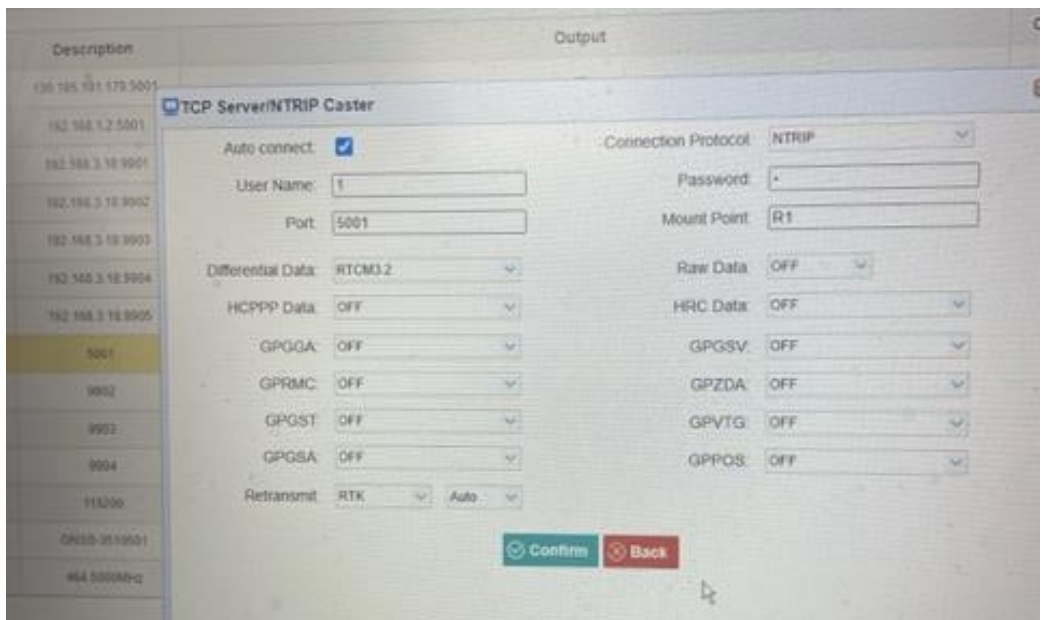

בשטח מודדים נקודות או מתקינים את האנטנה על נקודות ידועה ומגדירים אותה כ-BASE דרך התוכנה LANDSTAR. כמובן לשים את האנטנה באזור פתוח תחת כיפת שמיים - קרוב לעמדה הטסת הרחפן.

#### בצד הרחפן

פותחים את הציוד – מדליקים את הרחפן ואת השלט.

בצד השלט, מתחברים ב-WIFI לאנטנה (הבסיס) שליד - הסיסמא 12345678.

\*נכנסים ל - ROUTE FLIGHT – סוגרים מסך הראשון ואז למעלה בצד ימים יש סימן של 3 נקודות עליו לוחצים ונפתחות ההגדרות. בוחרים ללשונית RTK מגלגלים כלפי מטה ומקלידים ברשת את מה שהגדרנו בשלב ראשון במקום נתוני רשת שכרגע רשומים.

כמו שעשינו במחשב

NTRIP :192.168.1.1

Port: 10024

Username: 1234

Password: 1234

MountPoint: base

#### **SAVE**

לוודא שהרחפן והבסיס מקבלים מספיק לוויינים ושה -RMS/הדיוקים קטנים

אם כן אפשר להגדיר עבודה ולהטיס את הרחפן.

שימו לב כאשר בהטסה הבא רוצים להשתמש בחיבור רשת RTK( ללא BASE )צריך בהגדרת הרשת לרשום את נתוני הרשת שלכם ויוזר ו סיסמא מחדש. בצורה דומה ל \*.

תבקשו מספק הרשת שלכם לתת את הערכים עליכם לרשום.

#### בהצלחה!!!

למידע נוסף: איברהים: 054-4344558